**Н.П. Муравская**  $\frac{1}{400}$   $\frac{1}{2016}$  **r**. **УТВЕРЖДАЮ Заместитель директора ФГУП «ВНИИОФИ»**

**Государственная система обеспечения единства измерений**

**Микроскопы сканирующие электронные EVO 18 Методика поверки** МП 047.М44-16

**Главный метролог ФГУП «ВНИИОФИ» С.Н. Него да 2016 г.**

Москва 2016 г.

# **1 Введение**

**1.1 Настоящая методика поверки распространяется на микроскопы сканирующие электронные EVO 18 (далее по тексту - микроскопы), предназначенные для измерений линейных размеров микрорельефа твердотельных структур, и определяет методы и средства первичной и периодической поверок.**

**1.2 Интервал между поверками - 1 год.**

### **2 Операции поверки**

**2.1 При проведении первичной и периодической поверок должны выполняться операции, указанные в таблице 1.**

**Таблица 1**

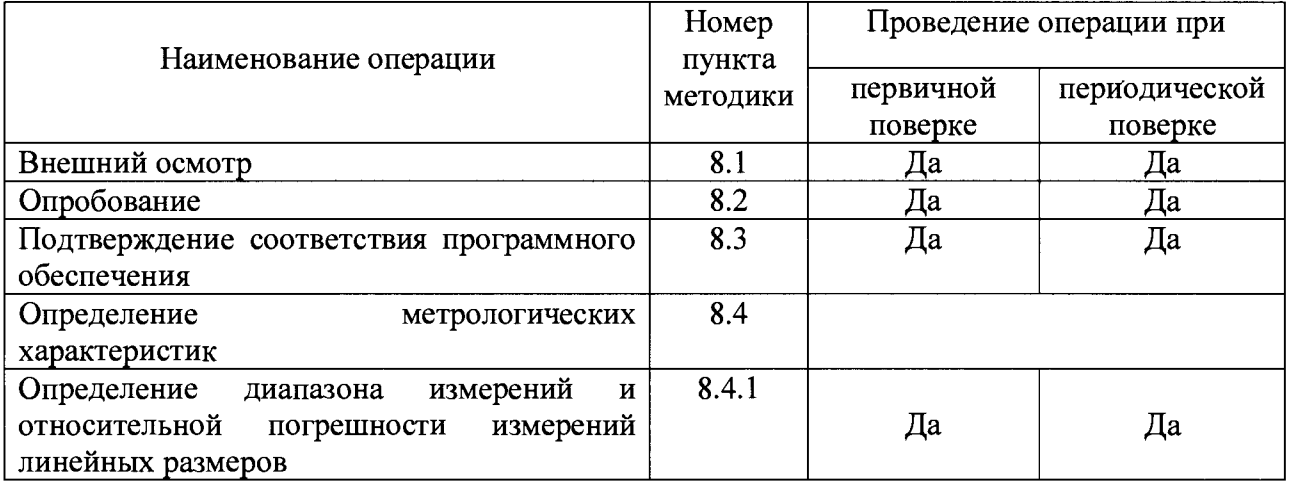

**2.2 При получении отрицательных результатов при проведении хотя бы одной операции поверка прекращается.**

**2.3 Поверку средств измерений осуществляют аккредитованные в установленном порядке в области обеспечения единства измерений юридические лица и индивидуальные предприниматели.**

# **3 Средства поверки**

**3.1 При проведении первичной и периодической поверок должны быть использованы средства, указанные в таблице 2.**

**Таблица 2**

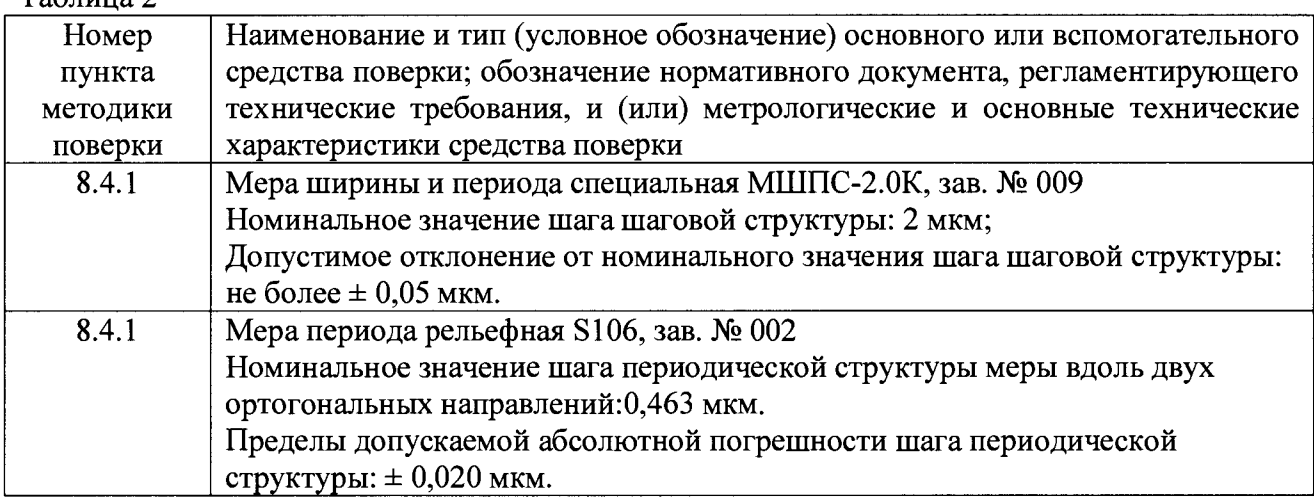

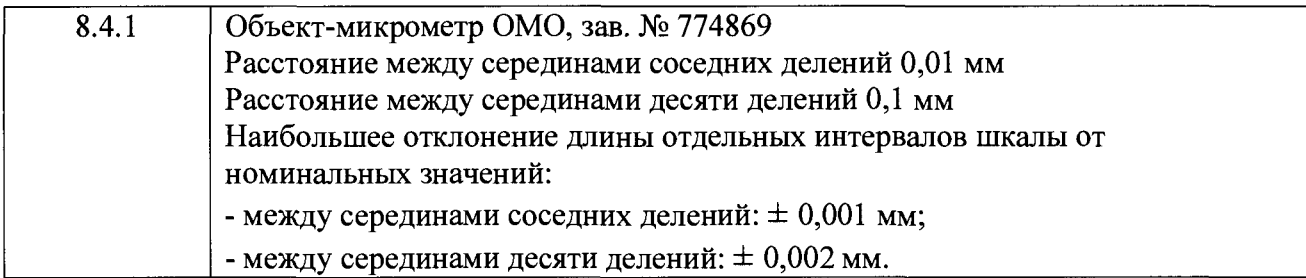

**3.2 Средства поверки, указанные в таблице 2, должны быть поверены и аттестованы в установленном порядке. Допускается также применение других средств, не приведенных в таблице 2, но обеспечивающих определение (контроль) метрологических характеристик поверяемого прибора с требуемой точностью.**

# **4 Требования к квалификации поверителей**

**4.1 К работе с микроскопами допускаются лица, прошедшие обучение по требуемому виду измерений, изучившие настоящую методику поверки и Руководство по эксплуатации микроскопов и средств поверки, имеющие квалификационную группу не ниже III в соответствии с правилами по охране труда при эксплуатации электроустановок, указанных в приложении к приказу Министерства труда и социальной защиты РФ от 24.07.13 № 328Н.**

### **5 Требования безопасности**

**5.1 Микроскопы должны устанавливаться в закрытых взрыво- и пожаробезопасных лабораторных помещениях, оборудованных вытяжной вентиляцией и удовлетворяющих требованиям санитарных норм й правил. При проведении поверки следует соблюдать требования, установленные ГОСТ Р 12.1.031-2010, ГОСТ 12.1.040-83, правилами по охране труда при эксплуатации электроустановок, указанных в приложении к приказу Министерства труда и социальной защиты РФ от 24.07.13 № 328Н. Оборудование, применяемое при проведении поверки, должно соответствовать требованиям ГОСТ 12.2.003-91. Воздух рабочей зоны должен соответствовать ГОСТ 12.1.005-88 при температуре помещения, соответствующей условиям испытаний для легких физических работ.**

**5.2 Система электрического питания микроскопов должна быть защищена от колебаний и пиков сетевого напряжения, искровые генераторы не должны устанавливаться вблизи приборов. Чтобы избежать физических повреждений и/или ущерба имуществу, шнуры питания микроскопов оборудованы плавким предохранителем. Подключайте штепсель этого шнура только к заземленной электрической розетке.**

**5.3 При проведении поверки должны соблюдаться требования, указанные в «Правилах техники безопасности при эксплуатации электроустановок потребителей», утвержденных Госэнергонадзором, а также требования руководства по эксплуатации микроскопов.**

**5.4 Помещение, в котором проводится поверка, должно соответствовать требованиям пожарной безопасности по ГОСТ 12.1.004-91 и иметь средства пожаротушения по ГОСТ 12.4.009-83.**

#### **6 Условия поверки**

**6.1 Поверку микроскопов проводят при следующих значениях внешних воздействующих факторов с учетом требований ГОСТ Р 8.395-80:**

- **температура окружающего воздуха, °С от 22 до 24;**
	-

**— относительная влажность воздуха при 25 °С,** *%,* **не более 65;**

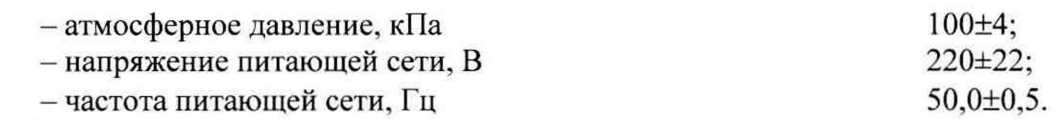

**6.2 Микроскопы не должны подвергаться прямому воздействию солнечных лучей.**

**6.3 В помещении не допускаются посторонние источники излучения, мощные переменные электрические и магнитные поля.**

**6.4 Рядом с микроскопами не должно быть источников тепла, таких как газовая горелка, электронагреватель, печь и т.п. Допускаемый перепад температуры в течение суток - не более 0.5 °С.**

**6.5 В ходе испытаний эксплуатация микроскопов проводится только в соответствии с Руководством по эксплуатации.**

#### **7 Подготовка к поверке**

**7.1 Перед началом работы с микроскопами внимательно изучите руководство по эксплуатации микроскопов, а также ознакомьтесь с правилами подключения прибора.**

**7.2 Все меры, используемые при проведении поверки, выдерживают в условиях, согласно п.6.1, не менее 2 ч. Извлечь поочередно все меры из футляров и осмотреть их для выявления внешних повреждений (царапин, сколов и других дефектов) и загрязнений. При необходимости поверхность меры очищают от частиц пыли струей очищенного и осушенного воздуха.**

**7.3 Подключить микроскоп к персональному компьютеру согласно схеме, указанной на рисунке 1.**

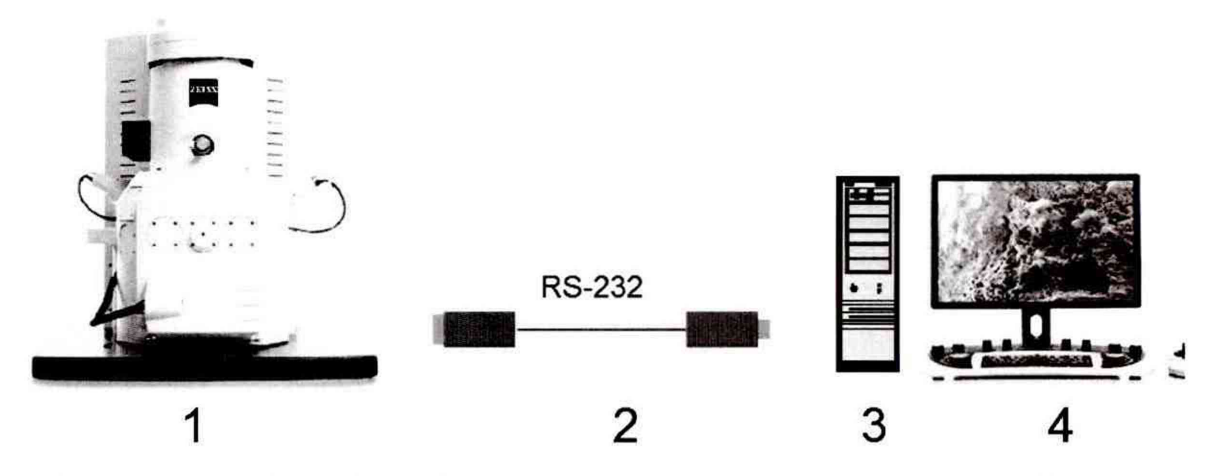

**1 - микроскоп; 2 - кабель RS-232 из состава микроскопа; 3 - системный блок; 4 - монитор**

**Рисунок 1 - Схема подключения микроскопа к персональному компьютеру**

**7.4 Перед началом работы протереть рабочий стол влажной бязевой салфеткой, протереть пинцет спиртом по ГОСТ 5962-2013.**

**7.5 Включить микроскоп в сеть.**

#### **8 Проведение поверки 8.1 Внешний осмотр**

**8.1.1 При проведении внешнего осмотра должно быть установлено:**

**- соответствие комплекта поставки микроскопа данным, приведенным в руководстве по эксплуатации микроскопа;**

**- отсутствие механических повреждений всех составных частей микроскопа;**

**- отсутствие механических повреждений соединительных кабелей и сетевых разъемов;**

**- наличие маркировки на микроскопе. Место нанесения маркировки показано на рисунке 2.**

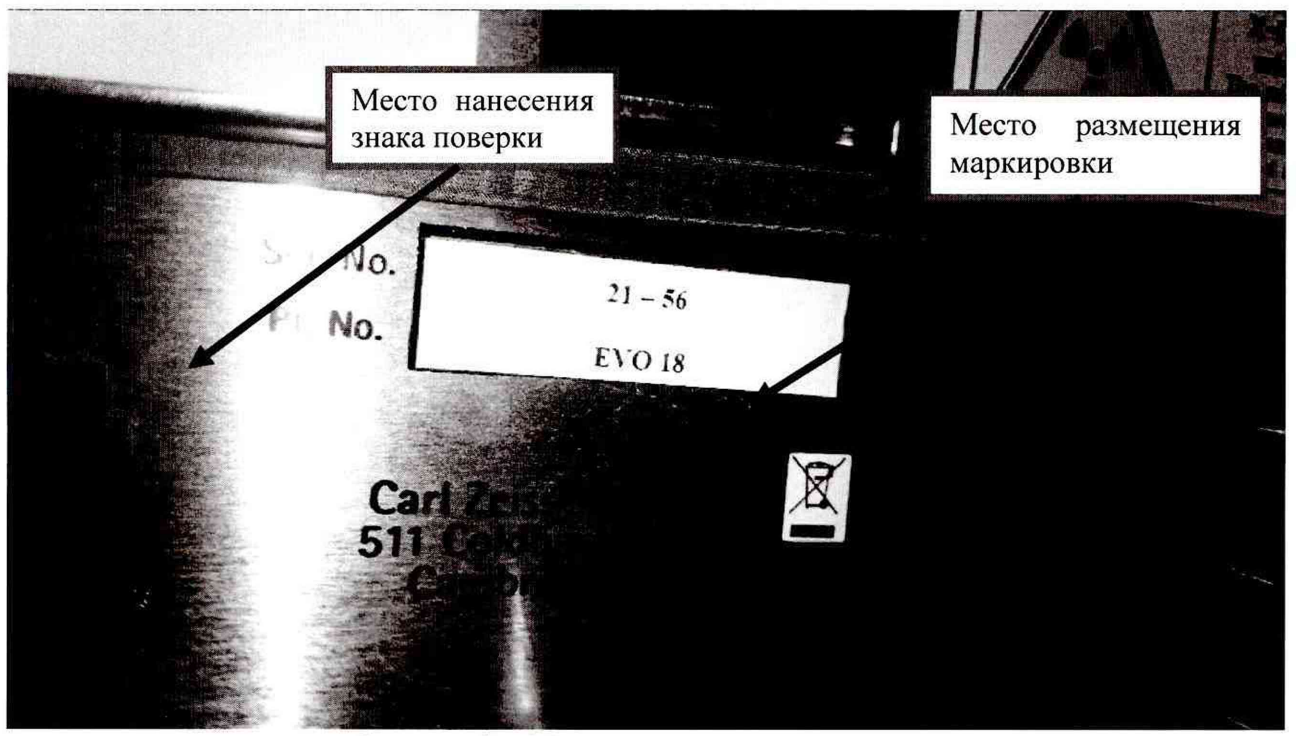

**Рисунок 2 - Место нанесения маркировки**

**8.1.2 Микроскопы считаются прошедшими операцию поверки, если корпус, внешние элементы, органы управления не повреждены, отсутствуют механические повреждения и ослабления элементов конструкции, маркировка и комплектность соответствуют требованиям, указанным в руководстве по эксплуатации микроскопа.**

#### **8.2 Опробование**

**8.2.1 В соответствии с требованиями руководства по эксплуатации микроскопа привести микроскоп в рабочее состояние, а именно: включить питание и запустить персональный компьютер.**

**8.2.2 Запустить программу SmartSEM с ярлыка на рабочем столе, показанном на рисунке 3.**

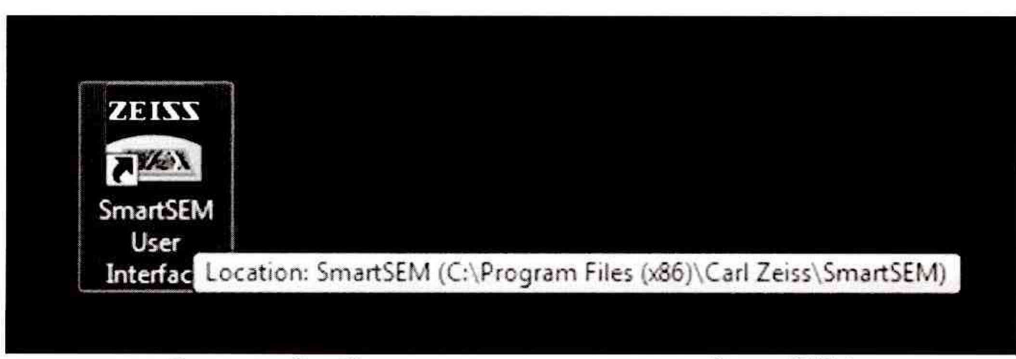

Рисунок 3 - Ярлык запуска программы SmartSEM

8.2.3 При опробовании микроскопов проверяется фактическая работа всех систем Проверка осуществляется с помощью программного обеспечения микроскопов. микроскопов, путем снятия показаний всех датчиков, поочередным запуском всех систем, представленных на рисунке 4:

- системы создания высокого вакуума в колоннах микроскопов;

- системы создания стабилизированного ускоряющего напряжения, проверяется в лиапазоне от 100 В до 30 кВ:

- системы непосредственного формирования электронно-микроскопических изображений, при этом в обязательном порядке проверяется работа всех имеющихся в комплекте микроскопов детекторов;

- устройства вакуумного шлюзования и всей системы смены препаратов, в обязательном порядке проверяется работа вспомогательной ИК телекамеры, позволяющей контролировать установку препаратов в микроскопы;

- системы механического перемещения препарата на микроскопические расстояния, в обязательном порядке проверяется работа системы механических вращений препарата внутри микроскопов;

- системы цифровой записи формируемых электронно-микроскопических изображений, а также системы выведения на экран основных параметров работы микроскопов (масштаб, ускоряющее напряжение и др.).

При наличии неисправности хотя бы в одном из компонентов системы, модуль запуска программного обеспечения выдаст ошибку.

| Time                | Message                                                                      |   |
|---------------------|------------------------------------------------------------------------------|---|
| 10:15:12 23-08-2016 | SEM: àà                                                                      |   |
| 10:15:17 23-08-2016 | SEM: EO Hardware Version: 2.4                                                |   |
| 10:15:17 23-08-2016 | SEM: EO Firmware Version: 3.1.4                                              |   |
| 10:15:17 23-08-2016 | SEM: EO is using 11 bit CAN                                                  |   |
| 10:15:21 23-08-2016 | SEM: Finished Reading Database                                               |   |
| 10:15:21 23-08-2016 | SEM: Notifying Master DLL Of Parameters Needed                               |   |
| 10:15:21 23-08-2016 | SEM: Initialising Parameter Manager                                          |   |
| 10:15:23 23-08-2016 | SEM: Starting The Timers                                                     |   |
| 10:15:23 23-08-2016 | SEM: Creating Communications Class                                           |   |
| 10:15:23 23-08-2016 | SEM: EM Parameter Manager DLL, V05.09, April 2015 - Initialised Correctly    |   |
| 10:15:24 23-08-2016 | SEM: Finished Setting Up The Server                                          |   |
| 10:15:24 23-08-2016 | SEM: In the server - stage axes enabled: XYZTR                               |   |
| 10:15:24 23-08-2016 | SEM: Safe Navigation switched Off                                            |   |
| 10:15:24 23-08-2016 | <b>SEM: Server Started Successfully</b>                                      | Ξ |
|                     | 10:15:24 23-08-2016 SEM: SmartSEM Version 5.09 16-Apr-15                     |   |
| 10:15:25 23-08-2016 | SEM: Controller Remote Relay Version 5.1, January 2015 Registered Successful |   |
| 10:15:29 23-08-2016 | SEM: Stage axes enabled: XYZTR                                               |   |

Рисунок 4 – Проверка работы систем микроскопов

8.2.4 Микроскопы считаются прошедшими операцию поверки, если обеспечена фактическая работа всех систем микроскопов и отсутствуют ошибки во вкладке «Errors».

#### 8.3 Подтверждение соответствия программного обеспечения

8.3.1 Проверяют соответствие идентификационных данных программного обеспечения сведениям, приведенным в описании типа на микроскоп.

8.3.2 Для просмотра идентификационных данных программного обеспечения микроскопа необходимо в ПО SmartSEM осуществить вход на сервер микроскопа путем ввода имени пользователя и пароля, в соответствии с рисунком 5.

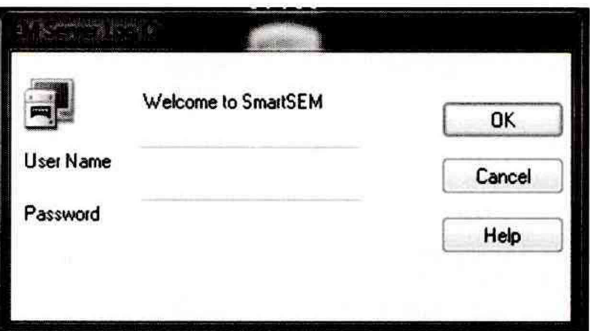

Рисунок 5 – Окно входа на сервер микроскопа

8.3.3 Для просмотра идентификационных данных программного обеспечения микроскопов необходимо в ПО SmartSEM открыть раскрывающееся меню Help --> About **SmartSEM.** Окно подтверждения показано на рисунке 6.

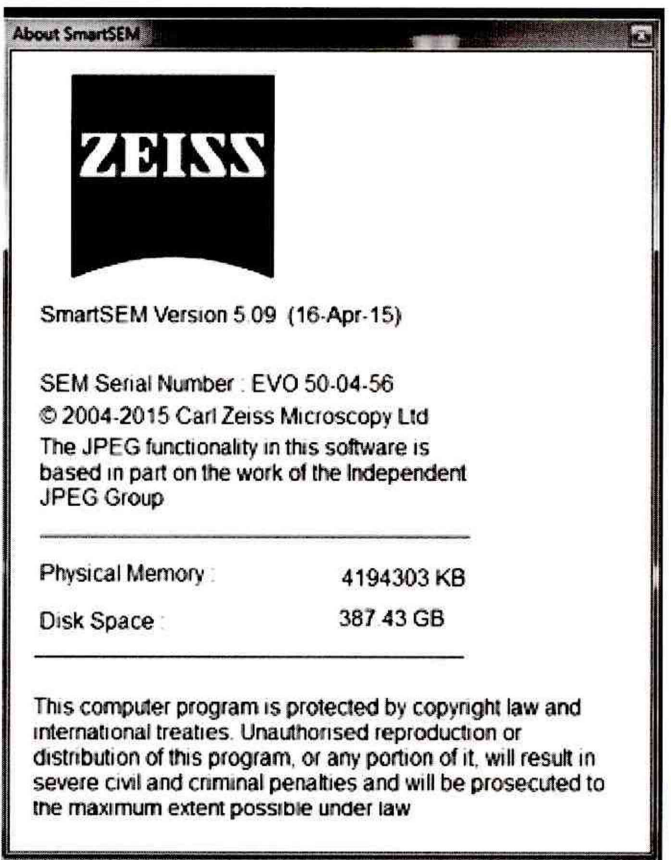

Рисунок 6 - Подтверждение ПО

8.3.4 Микроскопы считаются прошедшими операцию поверки, если уровень защиты обеспечения программного от непреднамеренных и преднамеренных изменений

соответствует уровню «средний» согласно Р 50.2.077-2014, а идентификационные данные программного обеспечения соответствуют значениям, приведенным в таблице 3.

| Идентификационные данные (признаки)       | Значение        |
|-------------------------------------------|-----------------|
| Идентификационное наименование ПО         | <b>SmartSEM</b> |
| Номер версии (идентификационный номер) ПО | $5.09$ и выше   |
| Цифровой идентификатор ПО                 |                 |

Таблица 3 - Илентификационные ланные программного обеспечения

#### 8.4 Определение метрологических характеристик

# 8.4.1 Определение диапазона измерений и относительной погрешности измерений линейных размеров

8.4.1.1 На панели SEM Control открыть вкладку «Vacuum» (Вакуум). Осуществить напуск, нажав кнопку «Vent» (вентиляция), в соответствии с рисунком 7. При появлении диалогового окна Are you sure you want to vent? (Действительно выполнить вентиляцию?), нажмите кнопку Yes (Да). Окно показано на рисунке 8.

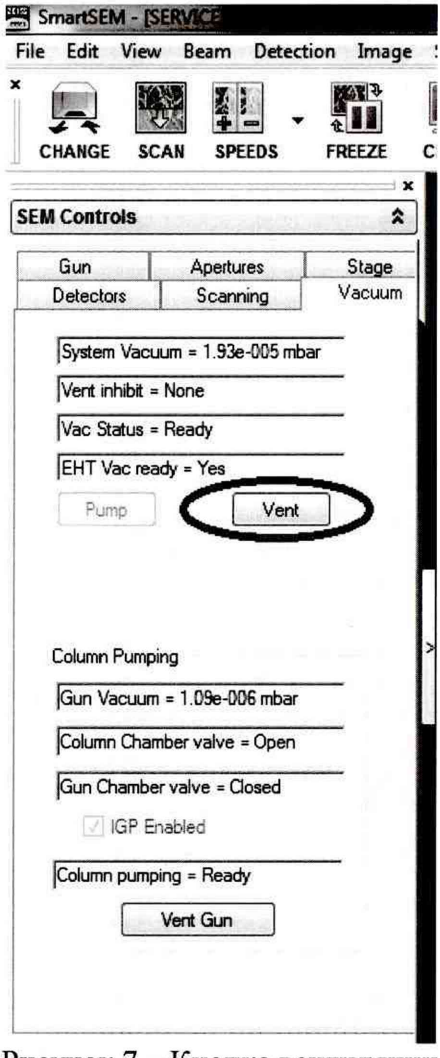

Рисунок 7 - Кнопка вентиляции

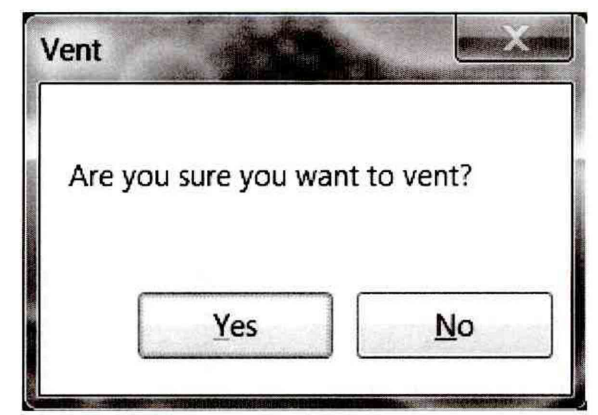

**Рисунок 8 - Диалоговое окно подтверждения начала вентиляции**

**8.4.1.2 Установить меру ширины и периода специальную МШПС-2.0К в камеру микроскопа.**

**8.4.1.3 Осуществить откачку, нажав кнопку «Pump» (Откачка) на панели SEM Control, в соответствии с рисунком 9.**

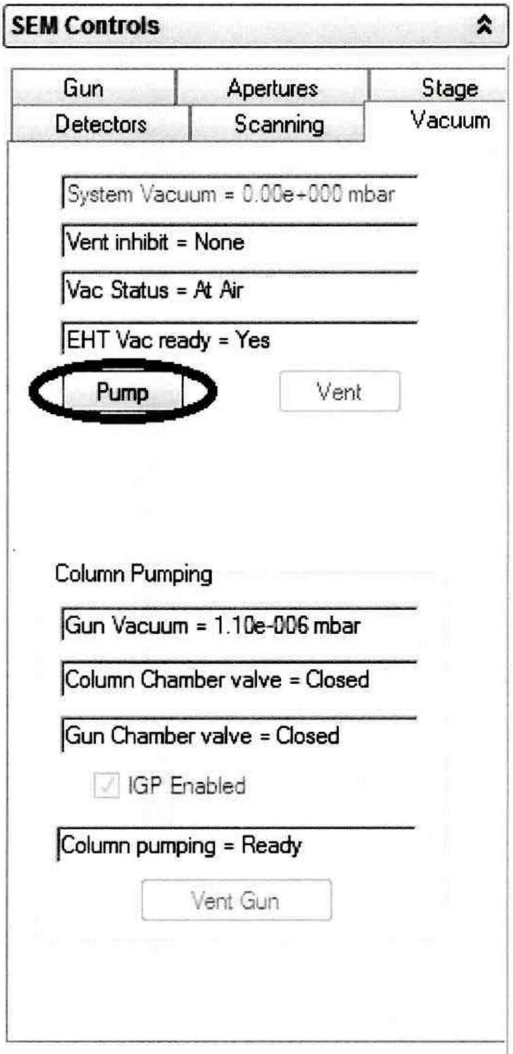

Рисунок 9 - Кнопка откачки

**8.4.1.4 Используя ручку манипулятор подвести меры под колонну оптического микроскопа, как показано на рисунке 10. Расстояние между объективной линзой и поверхностью образца должно составлять менее 10 мм.**

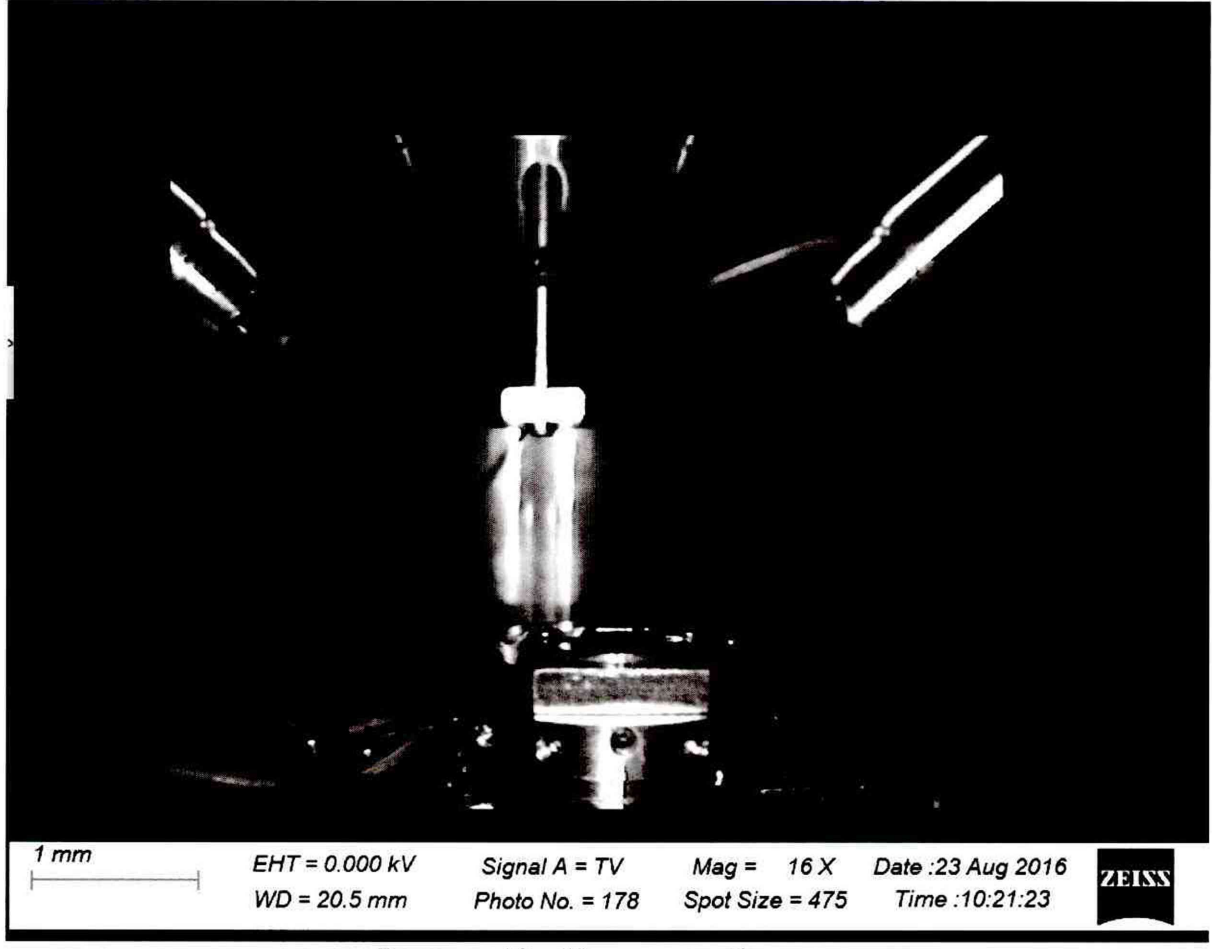

**Рисунок 10 - Установка образца**

**8.4.1.5 Осуществить предварительную фокусировку на край меры. Установить параметры сканирования во вкладке «Scanning» (сканирование) на панели SEM Control , в соответствии с рисунком 11. На рисунке 12 представлен сфокусированный край меры.**

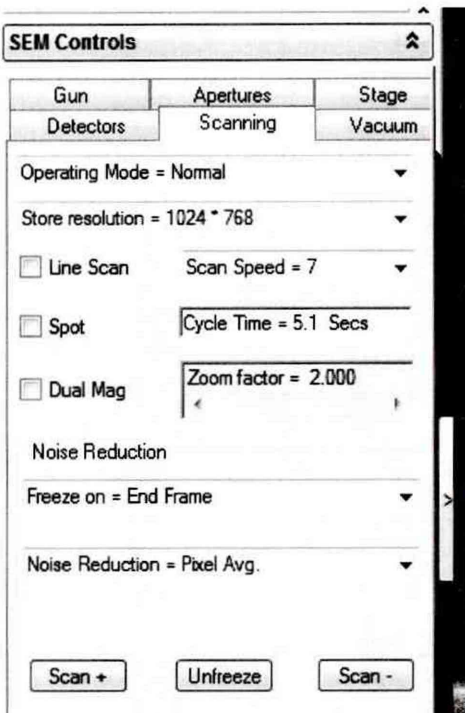

Рисунок 11 - Выставляемые параметры

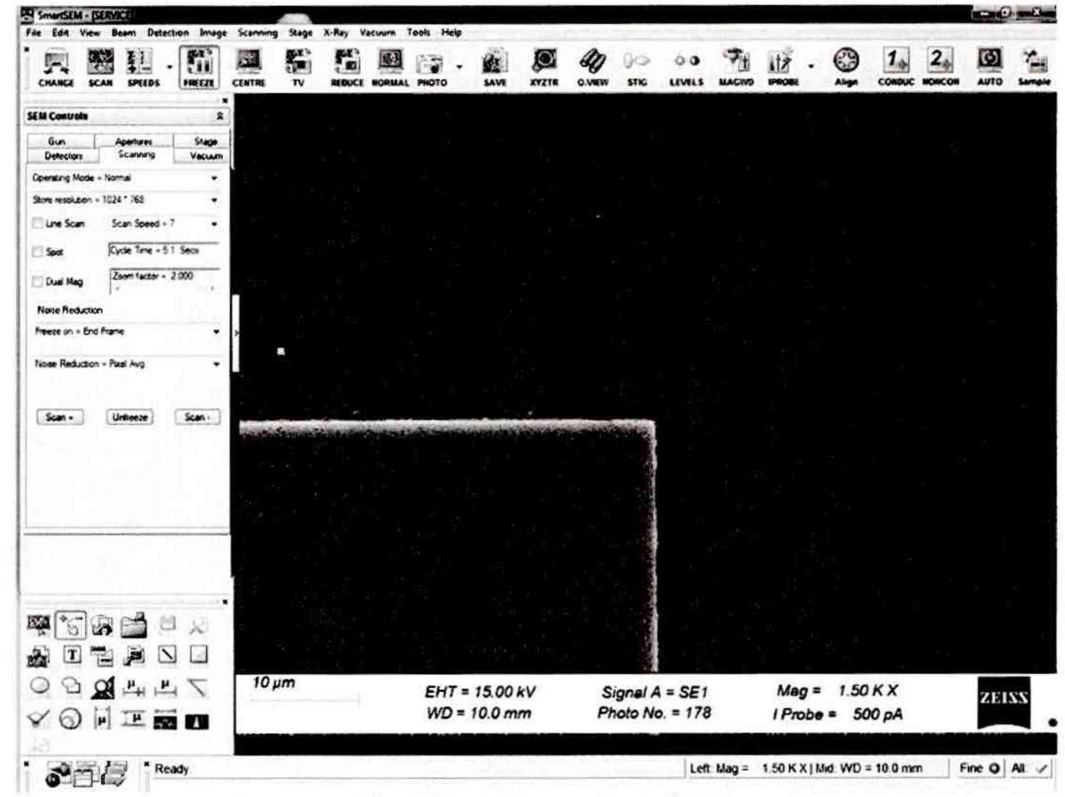

Рисунок 12 - Предварительная фокусировка

8.4.1.6 На мере найти группы шаговых структур, в соответствии с рисунком 13.

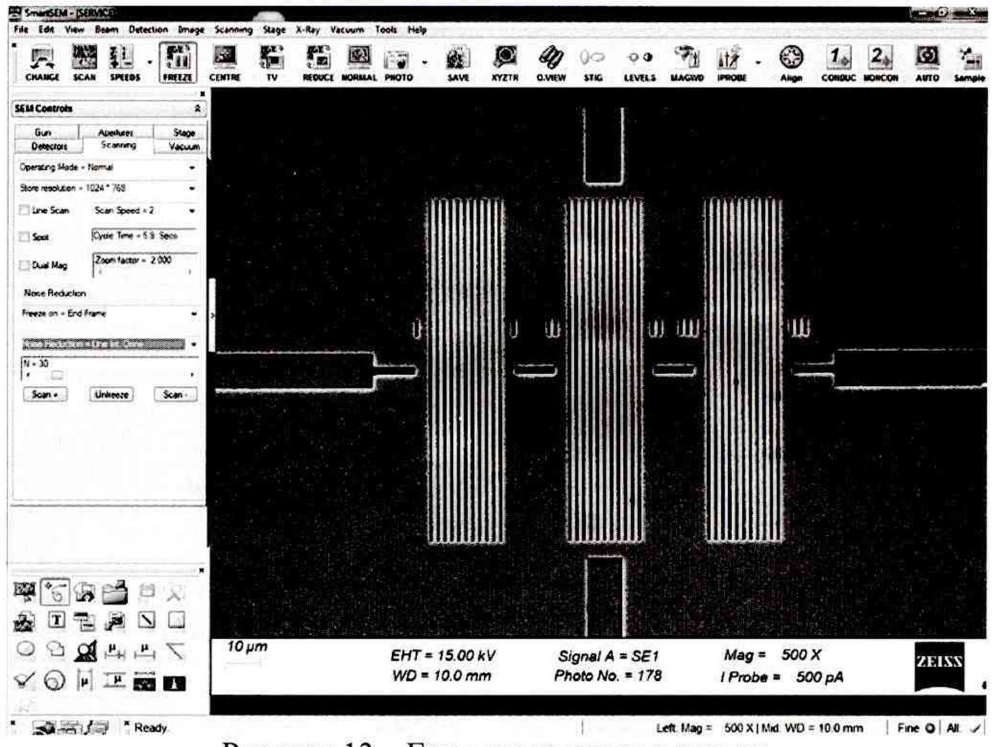

Рисунок 13 - Группы шаговых структур

8.4.1.7 Сфокусироваться на одной из групп шаговых структур, чтобы получилось изображение, в соответствии с рисунком 14. На панели инструментов нажать кнопку с изображением профиля и вертикальных линий измерений, чтобы вызвать окно с измерительной линией и измеряемым профилем. Внешний вид кнопки показан на рисунке 15.

Вызвать измерительные вертикальные линии, нажав на кнопку с их изображением, показанную на рисунке 15. Управление измерительными линиями осуществляется при помощи мыши. Установить левый курсор в положение, соответствующее нижней грани ступеньки меры (соответствующе положение курсоров отмечается точками на линии измерения). Правый курсор установить на расстоянии одного периода меры. Записать полученное значение в протокол. Повторить измерение периода меры 5 раз.

8.4.1.8 Повторить п. 8.4.1.7 два раза со сдвигом, равным полю зрения микроскопа. Записать полученные значения. Всего необходимо зафиксировать 15 измерений.

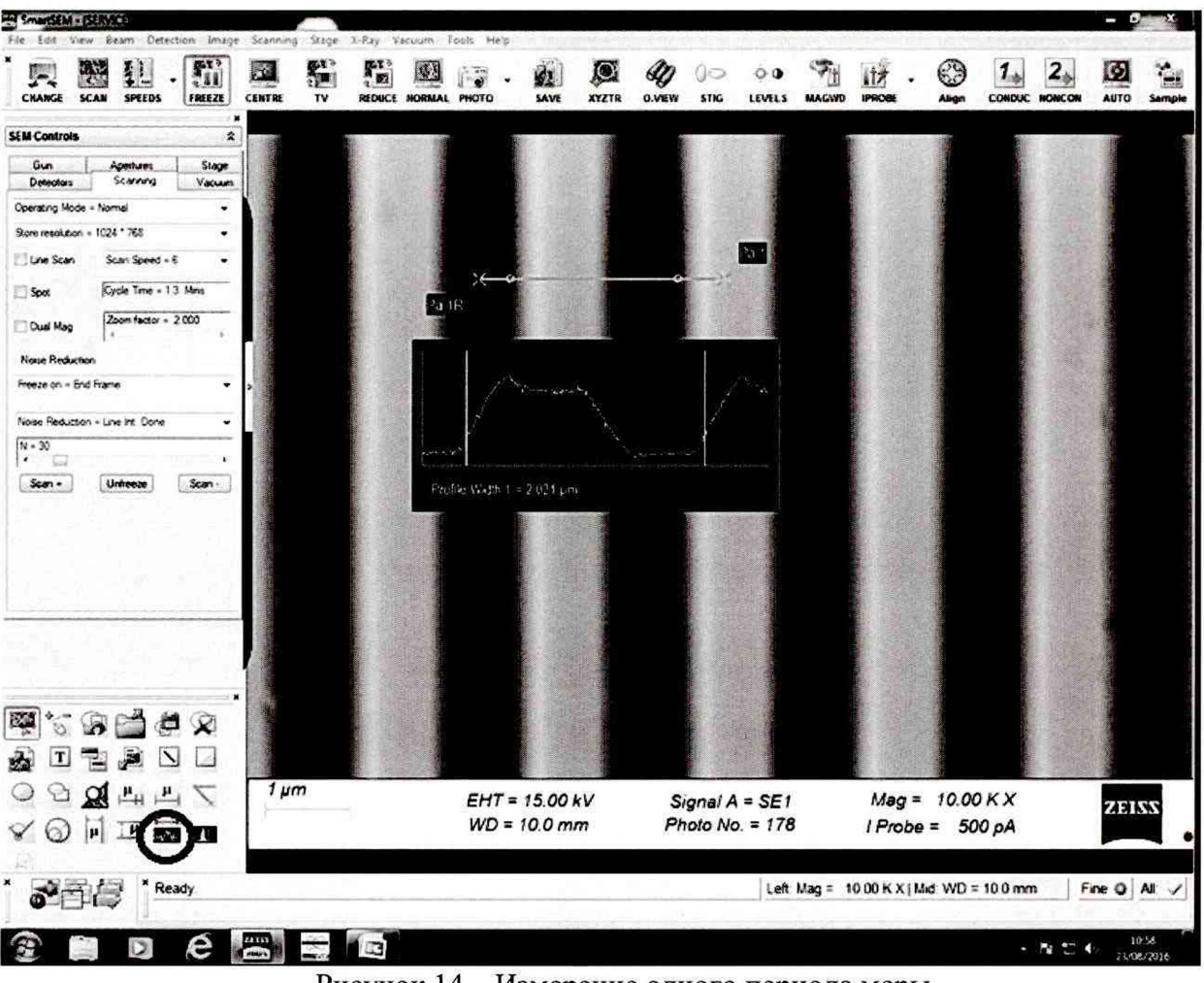

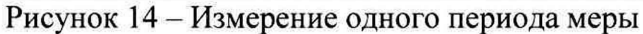

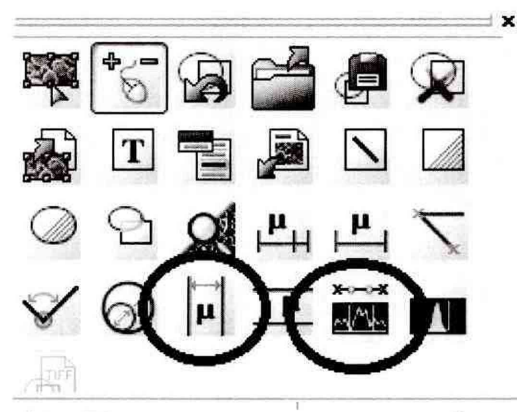

Рисунок 15 - Панель инструментов с выбором кнопок

8.4.1.9 Осуществить вентилирование камеры, нажав кнопку «Vent», в соответствии с пунктом 8.4.1.1.

8.4.1.10 Извлечь меру ширины и периода специальную МШПС-2.0К и установить объект-микрометр ОМО (далее по тексту - ОМО) в камеру микроскопа. Повторить пункты 8.4.1.3 - 8.4.1.4.

8.4.1.11 Установить параметры сканирования во вкладке «Scanning» на панели SEM Control, как указано на рисунке 16. Сфокусироваться в центре ОМО и найти изображение шкалы. На рисунке 17 представлена сфокусированная шкала ОМО.

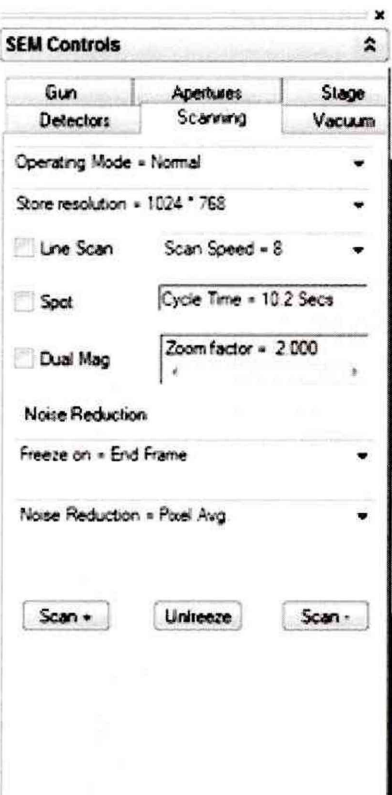

Рисунок 16 – Параметры сканирования ОМО

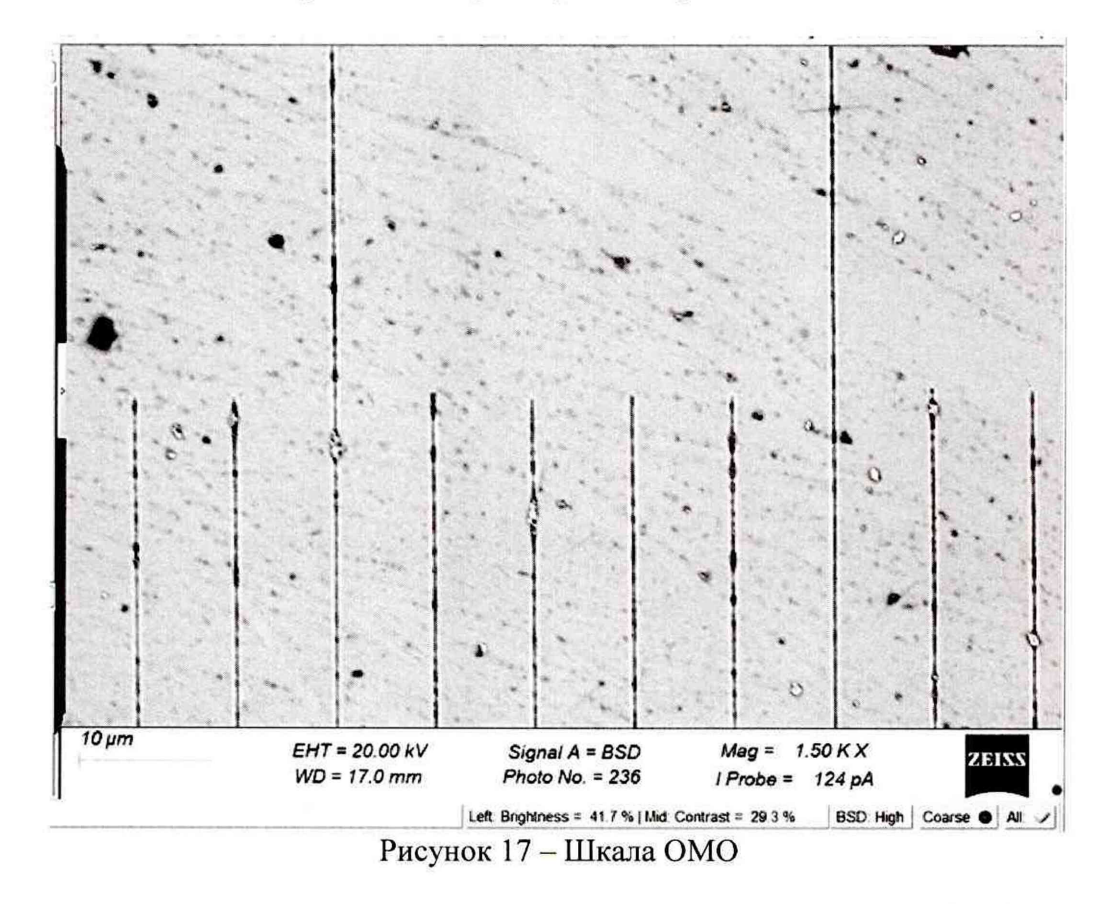

8.4.1.12 Сфокусироваться на шкале ОМО таким образом, чтобы были четко видны длинные штрихи. На панели инструментов нажать кнопку с изображением профиля и

**вертикальных линий измерений, чтобы вызвать окно с измеряемым профилем. Внешний вид кнопки показан на рисунке 15.**

**Вызвать измерительные вертикальные линии, нажав на кнопку с их изображением, в соответствии с рисунком 15. Управление измерительными линиями осуществляется при помощи мыши. Установить левый курсор на середине длинного штриха. Правый курсор установить на следующем длинном штрихе. Схема измерения показана на рисунке 18. Записать полученное значение в протокол. Повторить измерение расстояния между штрихами 5 раз.**

**8.4.1.13 Повторить п. 8.4.1.12 два раза со сдвигом, равным полю зрения микроскопа. Записать полученные значения. Всего необходимо зафиксировать 15 измерений.**

**8.4.1.14 Осуществить вентилирование камеры, нажав кнопку «Vent», в соответствии с пунктом 8.4.1.1.**

**8.4.1.15 Извлечь ОМО. Установить меру периода рельефную S106 (далее по тексту - мера S106) в держатель микроскопа. Установить держатель в камеру микроскопа. Повторить пункты 8.4.1.3 - 8.4.1.4.**

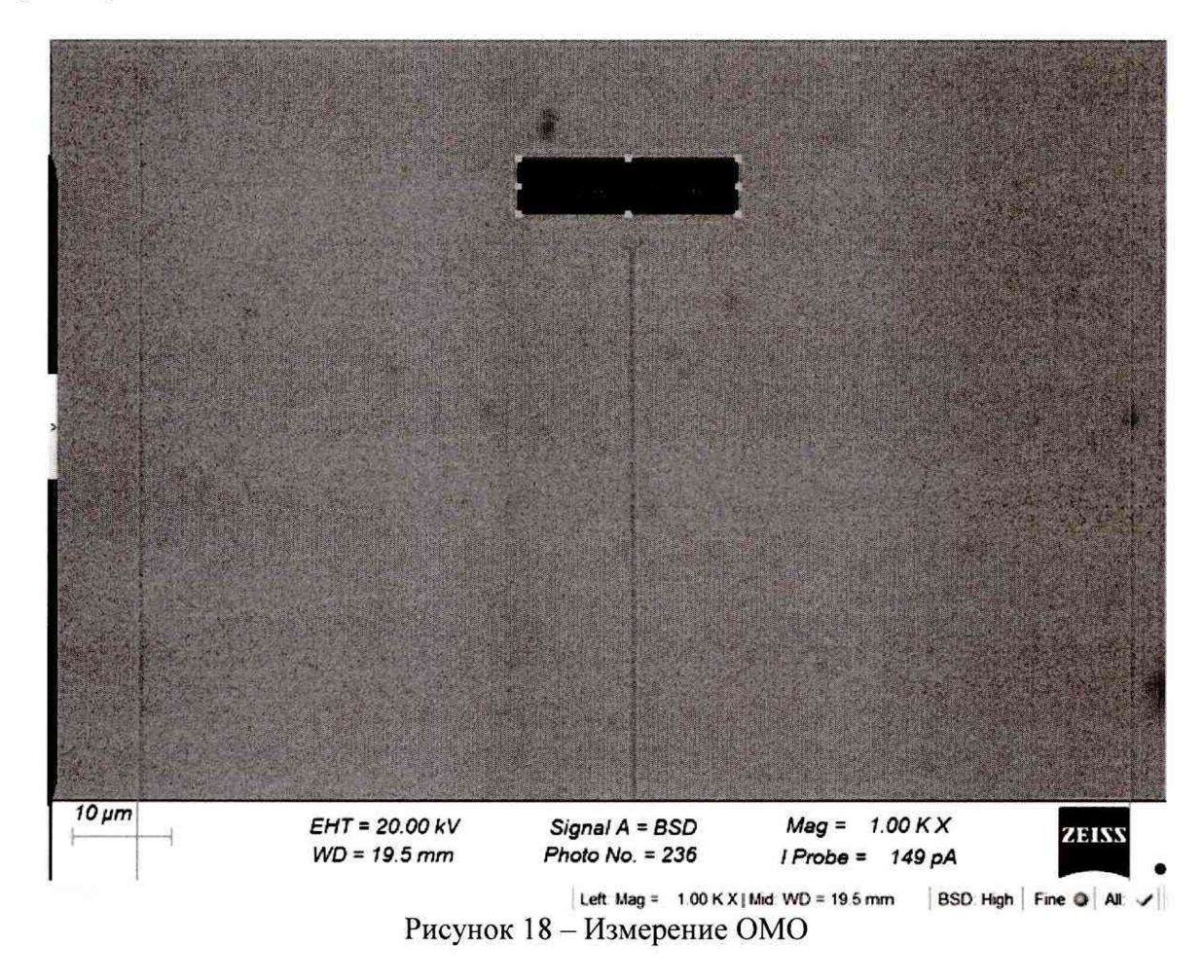

**8.4.1.16 Установить параметры сканирования во вкладке «Scanning» на панели SEM Control**, в соответствии с рисунком 11. Сфокусироваться на периодических структурах **меры S106, как показано на рисунке 19. Вызвать измерительные курсоры, нажав на кнопку с изображением вертикальных линий, показанную на рисунке 15. Установить левый курсор на верхнюю грань ступеньки меры S106, правый курсор установить аналогично на расстоянии одного периода. Записать полученное значение в протокол. Повторить измерение периода меры S106 5 раз.**

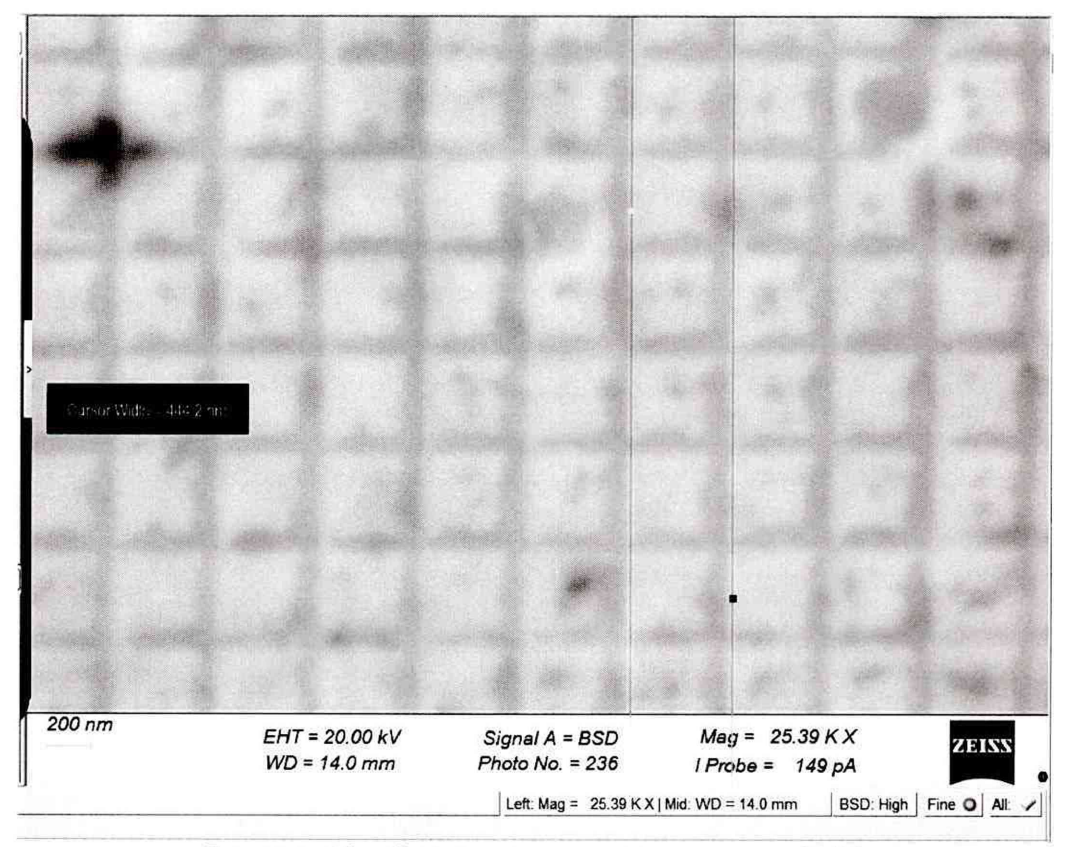

Рисунок 19 - Структура и измерение меры S106

8.4.1.17 Повторить п. 8.4.1.16 два раза со сдвигом, равным полю зрения микроскопа. Записать полученные значения. Всего необходимо зафиксировать 15 измерений.

8.4.1.18 Осуществить вентилирование камеры, нажав кнопку «Vent», в соответствии с пунктом 8.4.1.1.

- 8.4.1.19 Извлечь меру S106 из камеры микроскопа.
- 8.4.1.20 Завершить работу SmartSEM и выключить микроскоп.
- 8.4.1.21 Рассчитать среднее значение для каждого значения по формуле (1):

$$
\overline{X}_j = \frac{\sum_{i=1}^n X_i}{n},\tag{1}
$$

где  $X_i$  - измеренное значение величины, мкм;

 $n -$ число измерений,  $n = 15$ .

Рассчитать случайную составляющую погрешности  $S_i(\overline{X})$  по формуле 8.4.1.22

 $(2)$ :

$$
S_{j}(\overline{X}) = \sqrt{\frac{\sum (X_{i} - \overline{X}_{j})^{2}}{(n-1)}} / \sqrt{n}, \qquad (2)
$$

где  $X_i$ - измеренное значение величины, мкм;

 $X_j$ – среднее арифметическое из ряда наблюдений для каждого значения;

 $n -$ число измерений,  $n = 15$ .

8.4.1.23 Рассчитать неисключенную систематическую составляющую погрешности  $\theta$  для каждого значения по формуле (3):

$$
\theta_j = K \sqrt{\sum_{i=1}^n \theta_i^2} \quad , \tag{3}
$$

где  $\theta_{i1}$  – доверительная граница неисключенной систематической погрешности определяется, как разность действительного значения меры, указанного в паспорте, и среднего значения меры;

 $\theta_{i2}$  – границы *i*-ой систематической составляющей меры, находится в паспорте на меру;

 $K -$ коэффициент,  $K = 1.1$  при доверительной вероятности  $P = 0.95$ .

8.4.1.24 Рассчитать доверительные границы случайной составляющей погрешности оценки измеряемой величины для каждого значения по формуле (4):

$$
\varepsilon_j = tS_j(\overline{X}),\tag{4}
$$

где t - квантиль нормального распределения Стьюдента, для (n-1) = 14, гле n = 15, t = 2,145 по ГОСТ 8.736-2011.

> 8.4.1.25 Рассчитать суммарное СКО для каждого значения по формуле (5):

$$
S_{\Sigma j} = \sqrt{\sum_{i=1}^{m} \frac{\theta_{i}^{2}}{3} + S_{j}^{2}(\overline{X})},
$$
 (5)

8.4.1.26 Рассчитать коэффициент К для каждого значения по формуле (6):

$$
K_{j} = \frac{\varepsilon_{j} + \theta_{j}}{S_{j}(\overline{X}) + \sqrt{\sum_{i=1}^{m} \frac{\theta_{i}^{2}}{3}}} \tag{6}
$$

8.4.1.27 Рассчитать абсолютную погрешность измерений линейных размеров для каждого значения по формуле (7):

$$
\Delta_i = K_j S_{\Sigma_j},\tag{7}
$$

8.4.1.28 Относительную погрешность измерений линейных размеров рассчитать по формуле (8):

$$
\Delta_i \gamma_0 = \frac{\Delta_i}{\text{Agüctbuteimence smaller}} \cdot 100\% \tag{8}
$$

где Действительное значение - действительное значение меры, указанное в свидетельстве о поверке, мкм.

8.4.1.29 За величину относительной погрешности измерений линейных размеров принять максимальное значение относительной погрешности измерений для всех мер.

**8.4.1.30 Микроскопы считаются прошедшими этап поверки, если диапазон измерений линейных размеров составляет от 0,463 до 100,000, относительная погрешность измерений линейных размеров не превышает ± 5 %.**

#### **9 Оформление результатов поверки**

**9.1 Результаты измерений заносятся в протокол (приложение А).**

**9.2 Микроскопы, прошедшие поверку с положительным результатом, признаются годными и допускаются к применению. На них выдаётся свидетельство о поверке установленной формы с указанием полученных по п. 8.4.1 фактических значений метрологических характеристик микроскопов и наносят знак поверки (место нанесения указано в описании типа) согласно Приказу Министерства промышленности и торговли Российской Федерации №1815 от 02.07.2015г. «Об утверждении Порядка проведения поверки средств измерений, требования к знаку поверки и содержанию свидетельства о поверке», и микроскопы допускают к эксплуатации.**

**9.3Микроскопы, прошедшие поверку с отрицательным результатом, признаются непригодными, не допускаются к применению и на них выдается извещение о непригодности с указанием причин. Свидетельство о предыдущей поверке и знак поверки аннулируют и выписывают «Извещение о непригодности» с указанием причин в соответствии с требованиями Приказа Министерства промышленности и торговли Российской Федерации №1815 от 02.07.2015г.**

**Начальник сектора М-44 ФГУП «ВНИИОФИ»**

**м.н.с. отделения М-44 ФГУП «ВНИИОФИ»**

Comment

А. А. Самойленко

К.Н. Миньков

# ПРИЛОЖЕНИЕ А к Методике поверки № МП 047. М44-16 «Микроскопы сканирующие электронные EVO 18»

# ПРОТОКОЛ

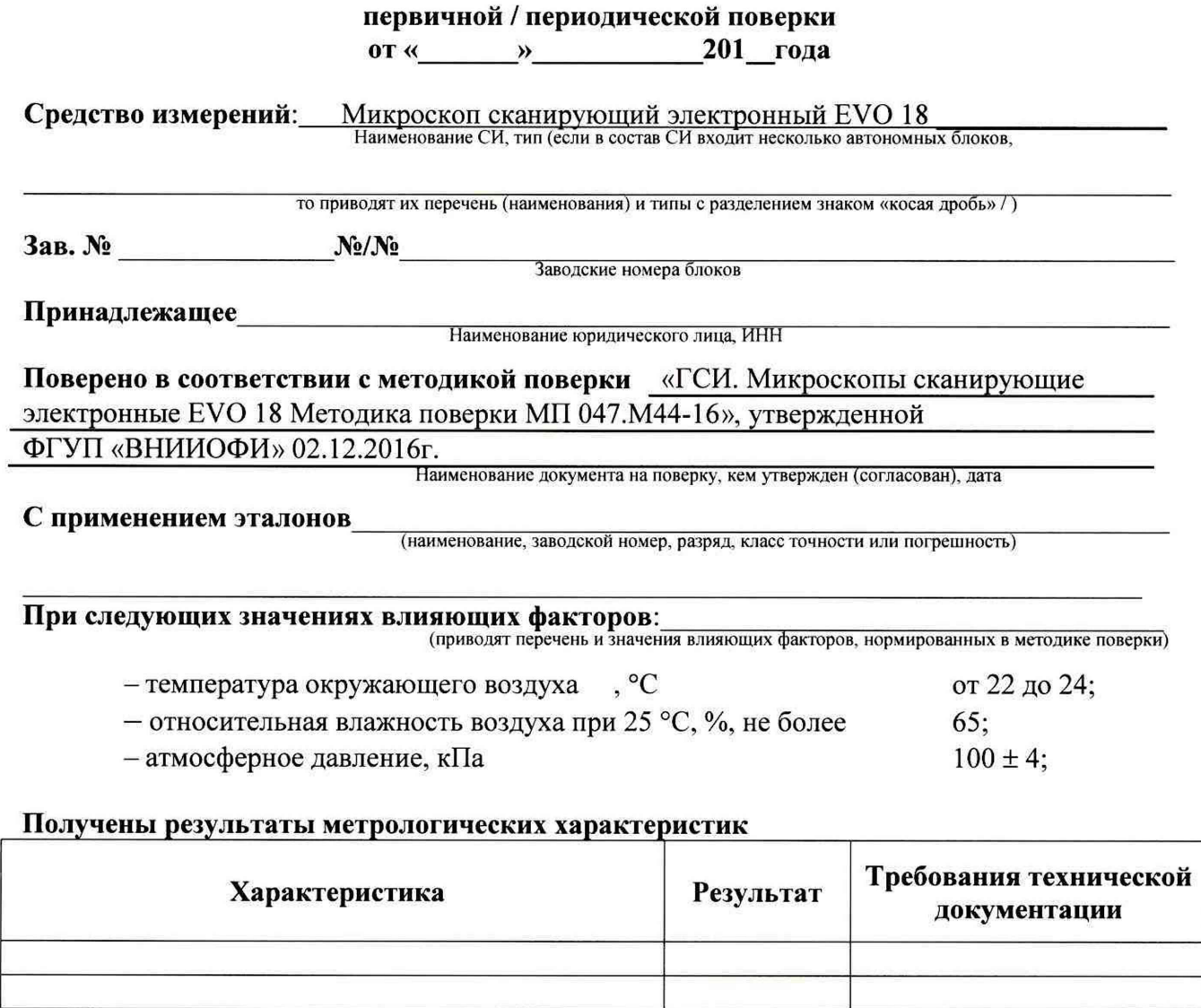

Рекомендации Средство измерений признать пригодным (или непригодным) для применения Исполнители:

подписи, ФИО, должность